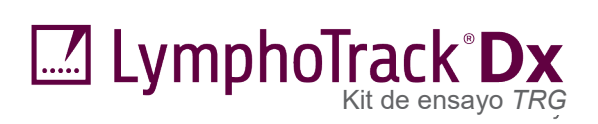

 $CE$   $\frac{1}{2}$   $\frac{1}{2}$ 

# Instrucciones de uso **LymphoTrack® Dx** *TRG* **Assay - S5/PGM™**

Para identificar y rastrear los reordenamientos genéticos del receptor de linfocitos T gamma (*TRG*) mediante secuenciación de nueva generación y a través de Ion S5™ e Ion PGM™ de Thermo Fisher.

Kit de ensayo para uso de diagnóstico *in vitro*.

Representación esquemática del locus del gen del *TRG*:

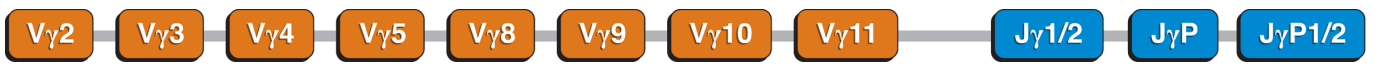

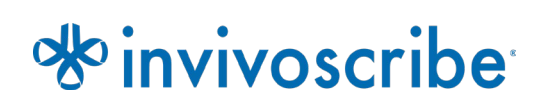

Condiciones de conservación: **de −85°C a −65°C** (Los controles de ADN pueden separarse de los kits de ensayo y conservarse a una temperatura de entre 2°C y 8°C)

**Número de catálogo de catálogo de catálogo de catálogo de Productos Productos Cantidad**<br> **EXEEFI** 92270007 **CANCIC DE ESTE EN ESTECTA E EN ENGLISTA E ESTE EN EL ENTRE EN EL ENTRE EN EL ENCICION E EN ESTEN** Kit de ensayo LymphoTrack *TRG* para S5/PGM 12 índices y 5 reacciones

# Índice

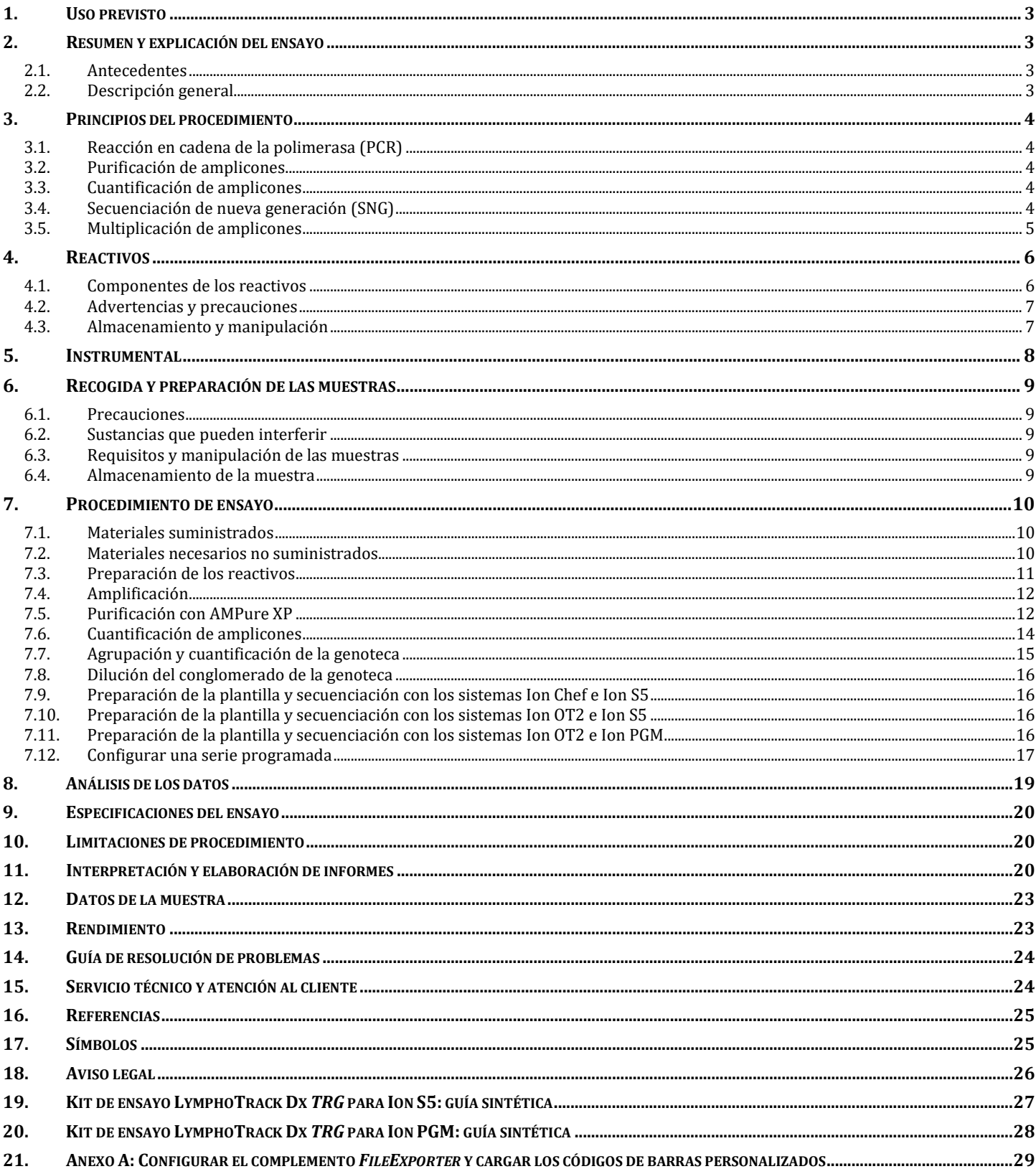

### <span id="page-2-0"></span>**1. Uso previsto**

El kit de ensayo LymphoTrack Dx *TRG* es un producto de diagnóstico *in vitro* diseñado para determinar, mediante secuenciación de nueva generación (SNG) y a través de Ion S5 e Ion PGM de Thermo Fisher Scientific, la frecuencia de distribución de los reordenamientos genéticos de *TRG* en pacientes con sospecha de síndrome linfoproliferativo. Este kit de ensayo ayuda a identificar los síndromes linfoproliferativos.

### <span id="page-2-1"></span>**2. Resumen y explicación del ensayo**

#### <span id="page-2-2"></span>2.1. Antecedentes

El locus del gen del receptor de linfocitos T humanos (TRG, antes conocido como TCRG) del cromosoma 7 (7q14), está compuesto por 14 genes V (variables) (grupos I, II, III y IV), 5 segmentos genéticos J (de unión) y 2 genes C (constantes) distribuidos en 200 kilobases.

Las células linfoides son distintas del resto de células somáticas del organismo. Durante el desarrollo, los genes del receptor de antígenos se someten a un reordenamiento somático (Tonegawa, S., 1983). Durante el desarrollo de los linfocitos T, por ejemplo, los genes que codifican las moléculas del TRG se ensamblan a partir de múltiples segmentos de genes polimórficos sujetos a reordenamiento y selección, lo que da lugar a combinaciones Vγ-Jγ únicas tanto en longitud como en secuencia. Dado que las leucemias y los linfomas derivan de la transformación de células linfoides individuales, las células con carga de leucemia y linfoma suelen compartir uno o más reordenamientos del gen del receptor del antígeno celular o clonal. Por lo tanto, las pruebas de detección de los reordenamientos clonales de TRG resultan de utilidad para el estudio de las neoplasias de los linfocitos B y T.

Al principio, los reordenamientos clonales se identificaban mediante la técnica de fragmentos de restricción e hibridación por Southern (RF-SBH). Sin embargo, estas pruebas resultaban engorrosas y laboriosas, requerían grandes cantidades de ADN y no eran adecuadas para el análisis de muchos de los locus de los receptores de los antígenos menos diversos.

A lo largo de las últimas décadas, la técnica de RF-SBH se ha visto reemplazada por la prueba de clonalidad mediante PCR, que desarrolló Alexander Morley (Trainor, K. J.*et al.* 1990) y que se considera el método de referencia en la actualidad. Estas pruebas identifican la clonalidad mediante la sobrerrepresentación de V-D-J amplificado (o D-J incompletos) después de su separación y a través de electroforesis capilar o en gel. A pesar de su sensibilidad y adecuación a las pequeñas cantidades de ADN, estas pruebas no distinguen con facilidad entre poblaciones clonales y reordenamientos múltiples bajo un pico de un solo tamaño ni se han diseñado para la identificación de la secuencia de ADN V-J específica, necesaria para rastrear poblaciones clonales en análisis posteriores. Esta segunda limitación puede revestir cierta importancia, pues la secuencia de ADN clonal específica puede usarse, una vez identificada, en pruebas posteriores para rastrear y seguir dichas poblaciones celulares clonales.

#### <span id="page-2-3"></span>2.2. Descripción general

El kit de ensayo LymphoTrack Dx TRG para S5/PGM representa una mejora significativa con respecto a los kits de ensayo de clonalidad existentes, que usan análisis de fragmentos para detectar la mayor parte de los reordenamientos del gen TRG a través de una mezcla maestra múltiple, e identifica la secuencia de ADN específica para cada reordenamiento del gen clonal. Este kit de ensayo presenta, de este modo, dos usos importantes y complementarios: ayuda a detectar poblaciones clonales iniciales e identifica la información secuencial necesaria para rastrear dichos clones en muestras posteriores. Por lo tanto, el kit de ensayo LymphoTrack Dx TRG para S5/PGM genera datos críticos sobre la existencia de clonalidad y sobre los genes TRG reordenados involucrados.

Las mezclas maestras múltiples para TRG se dirigen a las zonas de conservación de las zonas Vγ y Jγ de las neoplasias malignas de corte linfoide. Los cebadores incluidos en las mezclas maestras se han diseñado para los adaptadores de Thermo Fisher Scientific y abarcan hasta 12 índices distintos. Este kit de ensayo posibilita la ejecución de la PCR y el agrupamiento de amplicones de distintas muestras y objetivos (generados a partir de otros kits de ensayo LymphoTrack Dx para Ion S5 e Ion PGM, vendidos por separado) en las matrices de secuenciación del Ion S5 o PGM, lo que da lugar a 12 muestras por objetivo para el análisis en paralelo y de una sola vez.

Por otro lado, el software LymphoTrack Dx para S5/PGM interpreta directamente los datos generados con el kit de ensayo LymphoTrack Dx a través de un sencillo método de análisis y visualización. Siga las instrucciones que figuran en el apartado [11:](#page-19-2) *[Interpretación y elaboración de informes](#page-19-2)* para interpretar con facilidad los resultados de la muestra en función de la presencia o ausencia de clonalidad. **Los resultados de las pruebas de clonalidad molecular siempre deben interpretarse en el contexto de los datos clínicos, histológicos e inmunofenotípicos disponibles.**

El kit incluye controles positivos y negativos de clonalidad.

**Nota:** para conocer mejor el locus y la estrategia de secuenciación dirigida, consulte (Miller, J. E. 2013).

### <span id="page-3-0"></span>**3. Principios del procedimiento**

#### <span id="page-3-1"></span>3.1. Reacción en cadena de la polimerasa (PCR)

Las pruebas basadas en la PCR se usan de forma habitual para identificar poblaciones clonales de linfocitos B y T. Estas pruebas amplifican el ADN entre cebadores dirigidos a las zonas de preservación V y J de los genes del receptor de antígenos. Los cebadores se dirigen a zonas de preservación que se encuentran a ambos lados de la zona en la que se producen los reordenamientos genéticos programados durante la maduración de los linfocitos B y T. Como consecuencia de estos reordenamientos genéticos, se producen diferentes poblaciones de linfocitos B y T.

Los genes del receptor de antígenos sujetos a reordenamiento son cadenas pesadas de inmunoglobulina (*IGH*), locus de cadenas ligeras (*IGK* e *IGL*) en linfocitos B y locus de los genes del receptor de linfocitos T (*TRA*, *TRB*, *TRG* y *TRD*) en los linfocitos T. Cada linfocito B y T presenta uno o dos reordenamientos V-J productivos, únicos en longitud y en secuencia. Por lo tanto, cuando el ADN de una población normal o policlonal se amplifica por medio de cebadores de ADN que flanquean la región V-J, se generan amplicones únicos tanto en secuencia como en longitud, lo que se traduce en una población heterogénea. En caso de ausencia del ADN de los linfocitos, no se generan amplicones. Las muestras que contienen poblaciones clonales de *TRG* generan uno o dos productos amplificados prominentes de la misma longitud y secuencia que los que se detectan a una frecuencia significativa y en un fondo policlonal disminuido.

#### <span id="page-3-2"></span>3.2. Purificación de amplicones

Los amplicones derivados de la PCR se purifican por medio de microesferas paramagnéticas de inmovilización reversible de la fase sólida (SPRI), que eliminan el exceso de cebadores, nucleótidos, sales y enzimas. Los amplicones derivados de la PCR, que contienen un mínimo de 100 pb, se fijan a las microesferas paramagnéticas gracias al uso de un amortiguador optimizado, mientras que los contaminantes —exceso de cebadores, dímeros de los cebadores, sales y dNTP no incorporados— se eliminan por lavado. A continuación, los amplicones se eluyen y separan de las microesferas paramagnéticas, lo que da lugar a un producto de la PCR más purificado para el análisis gen abajo y la cuantificación de amplicones.

#### <span id="page-3-3"></span>3.3. Cuantificación de amplicones

Los amplicones purificados se cuantifican mediante electroforesis capilar, que se basa en el principio de la tradicional electroforesis en gel para separar y cuantificar el ADN en plataformas con matrices de secuenciación. Para la cuantificación, se incorpora un marcador de una concentración conocida a los amplicones; a continuación, se extrapola la concentración de los amplicones. El cálculo de la concentración de los productos derivados de la PCR posibilita la representación de todos los amplicones en la genoteca que se carga en el cartucho del Ion S5 o en la matrizde secuenciación del Ion PGM para la secuenciación.

#### <span id="page-3-4"></span>3.4. Secuenciación de nueva generación (SNG)

Los métodos de secuenciación de Sanger son los más habituales en las tecnologías de secuenciación de ácido nucleico de "primera generación". Los métodos más novedosos, que se valen de enfoques de secuenciación masiva en paralelo, se conocen como SNG. Estas tecnologías usan distintas estrategias de preparación, secuenciación, obtención de imágenes y bioinformática para la alineación y el ensamblaje del genoma.

Las tecnologías de SNG que se usan con este kit de ensayo se basan en la amplificación de secuencias genéticas que utilizan una serie de cebadores directos e inversos con etiquetas índice y de adaptación. Los amplicones generados a través de las mezclas maestras LymphoTrack Dx se cuantifican, combinan y cargan en una matriz para su secuenciación por medio de las plataformas Ion S5 o Ion PGM de Thermo Fisher Scientific. En estas plataformas, la genoteca de fragmentos de ADN debe fijarse a las microesferas específicas antes de la secuenciación (una secuencia por cada microesfera). Una vez fijados a las microesferas, los fragmentos de ADN se amplifican mediante PCR en emulsión hasta que cubren toda la superficie de la microesfera. Las microesferas se cargan en una matriz de semiconducción que cuenta con un pocillo por microesfera antes de proceder con la secuenciación.

Para realizar la secuenciación, se llena la matriz de nucleótidos no incorporados base por base (dATP, dCTP, dGTP, dTTP). Los instrumentos de secuenciación detectan la incorporación de nucleótidos tras la liberación de iones de hidrógeno durante la polimerización del ADN, lo que provoca un cambio en el pH de los pocillos, que se refleja a modo de cambio de tensión. La tensión cambia de forma directamente proporcional al número de nucleótidos incorporado. Tras la incorporación de los nucleótidos, se eliminan por lavado los nucleótidos no incorporados y se reinicia el proceso con un dNTP nuevo.

#### <span id="page-4-0"></span>3.5. Multiplicación de amplicones

Este kit de ensayo se diseñó para permitir dos niveles de multiplicación distintos, con el propósito de reducir costes y ahorrar tiempo a los laboratorios. El primer nivel de multiplicación guarda relación con los índices que se suministran con los kits de ensayo (hasta 12). Cada uno de estos 12 índices puede actuar a modo de código de barras único y permite que los amplicones derivados de las muestras individuales se agrupen tras la amplificación por PCR a fin de generar la genoteca de secuenciación. Las secuencias resultantes se ordenan por medio de un software de bioinformática, lo que posibilita la identificación de aquellas secuencias derivadas de una muestra concreta.

El segundo nivel de multiplicación guarda relación con la capacidad del software para ordenar los datos de secuenciación por índice y diana. Esto permite que los amplicones generados con cebadores específicos (incluso aquellos marcados con el mismo índice) se agrupen en una sola genoteca que se secuenciará en una sola matriz de secuenciación. Cabe señalar, a modo de ejemplo, la secuenciación de productos de varios kits de ensayo LymphoTrack Dx de Invivoscribe en una misma serie. De cualquier modo, es importante generar un número suficiente de lecturas para la interpretación válida de cada muestra. Vista la capacidad de la matriz para el Ion 316™ v2 BC del Ion PGM de Thermo Fisher Scientific, que genera 2-3 millones de lecturas, es recomendable multiplicar un máximo de tres dianas génicas distintas a la vez, como *IGH* FR1, *IGH* FR2 e *IGH* FR3. Las siguientes matrices permiten multiplicar hasta cinco dianas génicas distintas: matriz para Ion 318TM v2 BC del Ion PGM (4-5,5 millones de lecturas), matriz para Ion 520™ del Ion S5 (3-6 millones de lecturas) y matriz Ion 530 del Ion S5 (15-20 millones de lecturas). Debe tener todo esto en cuenta si quiere obtener el número de lecturas necesario para la interpretación válida de cada muestra.

Es importante usar la bioquímica de secuenciación apropiada cuando se multiplican amplicones de diferentes dianas génicas. El número de ciclos de secuenciación debe ser suficiente para secuenciar el amplicón de mayor tamaño del múltiplo. También pueden multiplicarse en una misma genoteca de secuenciación dos o más genotecas de secuenciación generadas a partir de ciertas mezclas maestras de los genes diana LymphoTrack (p. ej., dos genotecas de secuenciación de *TRG* del mismo o de diferentes lotes), siempre que los índices de dicha mezcla maestra solo se incluyan una vez por serie.

### <span id="page-5-0"></span>**4. Reactivos**

#### <span id="page-5-1"></span>4.1. Componentes de los reactivos

**Tabla 1.** Kits disponibles

| <b>Número</b><br>de catálogo | <b>Descripción</b>             | Núm. mezclas maestras indexadas         | <b>Reacciones totales</b> |
|------------------------------|--------------------------------|-----------------------------------------|---------------------------|
| <b>REF</b> 92270007          | LymphoTrack TRG Assay - S5/PGM | 12 índices<br>5 series de secuenciación | 60                        |

#### <span id="page-5-2"></span>**Tabla 2**.Componentes del kit

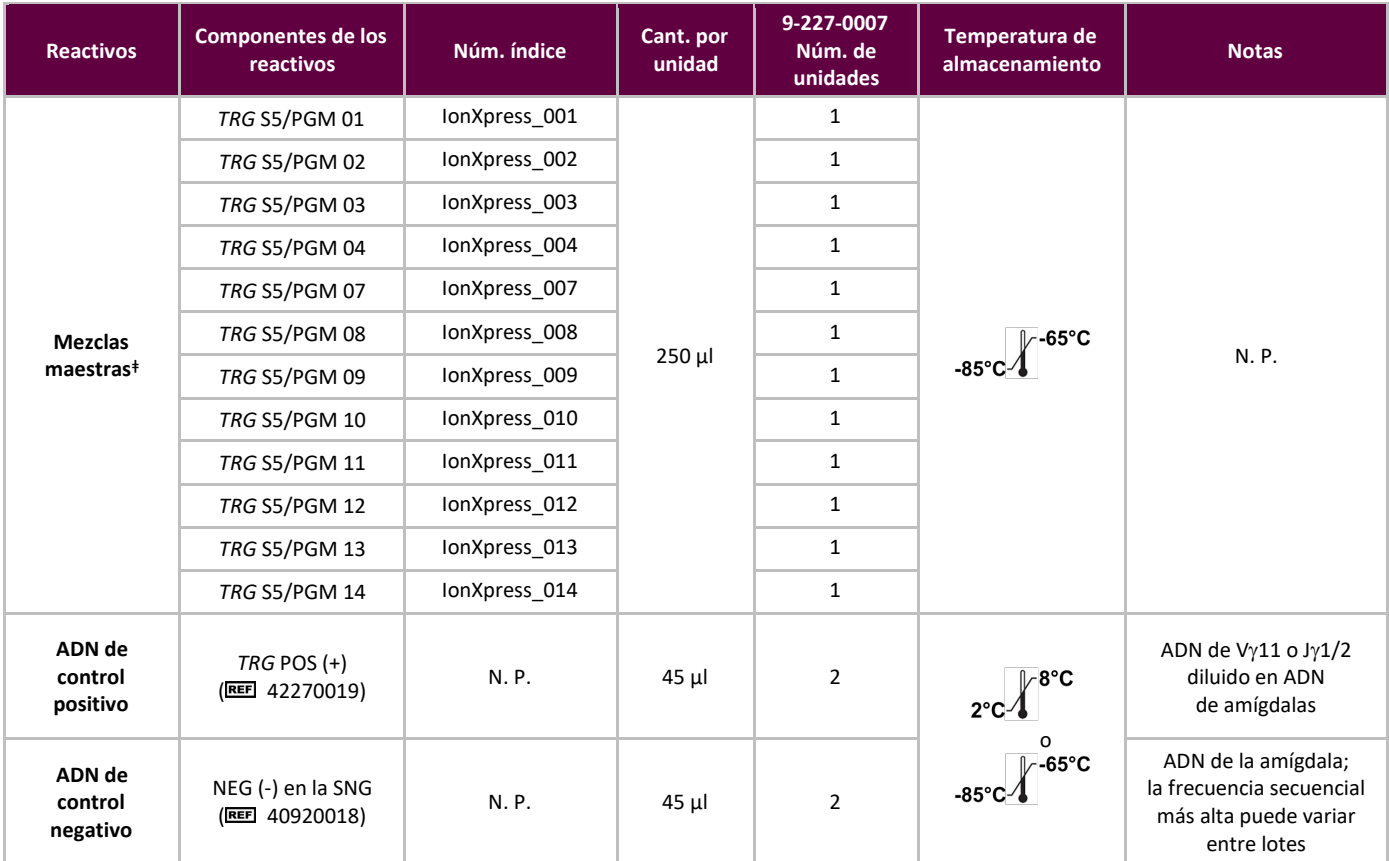

**Nota:** No se usan conservantes en la fabricación de estos kits.

**ǂNota:** Este kit no usa los índices IonXpress 5 y 6.

#### <span id="page-6-0"></span>4.2. Advertencias y precauciones

 $\mathbf{i}$ Lea atentamente las instrucciones de uso antes de comenzar el procedimiento de ensayo y siga cada paso atentamente.

- Producto para uso de diagnóstico *in vitro*.
- Utilice este kit de ensayo como sistema. No utilice los reactivos de otros fabricantes. Cualquier alteración del protocolo —como la realización de diluciones o reducciones de las reacciones de amplificación— puede afectar al rendimiento de la prueba e implicar la anulación de cualquier garantía derivada de la adquisición de estos kits.
- Los materiales son estables hasta la fecha de caducidad marcada cuando se almacenan y manipulan según las instrucciones. No utilice los kits después de su fecha de caducidad.
- El cumplimento del protocolo garantizará un rendimiento y una reproducibilidad óptimos. Asegúrese de usarel programa adecuado del termociclador, ya que, si usa otros programas, los resultados serán imprecisos o erróneos y darán lugar a falsos positivos y falsos negativos.
- No mezcle ni combine reactivos de kits con diferentes números de lote.
- Elimine los reactivos no utilizados y los residuos de acuerdo con las regulaciones nacionales, federales, estatales y locales.
- Utilice equipos de protección personal estándar (guantes, batas de laboratorio y gafas protectoras) para realizar las tareas de laboratorio. Siga las prácticas óptimas de laboratorio y tome las precauciones necesarias cuando trabaje con muestras. No pipetee con la boca. No coma, beba ni fume en las zonas de trabajo del laboratorio. Lávese bien las manos después de manipular las muestras y los reactivos del kit de ensayo. Manipule las muestras en instalaciones aprobadas de contención de seguridad biológica y ábralas solo en campanas de seguridad biológica certificadas. Use agua de calidad para procedimientos de biología molecular a la hora de preparar el ADN de la muestra.
- Dado que se trata de una prueba de gran sensibilidad analítica, debe ser extremadamente cauteloso para evitar la contaminación de los reactivos o mezclas de amplificación con muestras, material de referencia o material amplificado. Use puntas de pipeta nuevas, resistentes a aerosoles, entre las muestras y entre los reactivos de dispensación. Todos los reactivos deben controlarse con atención para detectar signos de contaminación (*por ejemplo*, controles negativos que den señales positivas). Elimine cualquier reactivo que pueda haberse contaminado.
- Para reducir al mínimo las posibilidades de contaminación, use guantes para manipular las muestras y los reactivos y limpie las zonas de trabajo y las pipetas antes de configurar la PCR.
- En el laboratorio de PCR, siga una secuencia de trabajo unidireccional entre zonas de trabajo: zona de preparación de mezclas maestras, zona de preparación de muestras, zona de amplificación y zona de detección. El autoclave no elimina la contaminación del ADN. Realice las tareas previas y posteriores a la PCR en espacios separados. Evite llevar papel y otros materiales del espacio dedicado a las tareas previas a la PCR al espacio dedicado a las tareas posteriores.
- Las pipetas, puntas de pipetas y cualquier otro instrumento utilizado en una zona específica deben ser de uso exclusivo de dicha zona.
- Descontamine los artículos no desechables en lejía al 10 % y aclárelos con agua destilada dos veces por separado antes de devolverlos a las áreas de inicio.
- Siempre que sea posible, utilice material plástico estéril desechable para evitar la contaminación.

#### <span id="page-6-1"></span>4.3. Almacenamiento y manipulación

- Almacene el kit de ensayo a entre **-85°C y -65°C** hasta que vaya a usarlo.
- La temperatura de conservación óptima para el material de referencia del ADN es de entre 2°C y 8°C, pero también se puede almacenar a entre -85°C y -65°C.
- Tanto los reactivos como el material de referencia deben descongelarse y mezclarse en un agitador vorticial antes de usarse para garantizar la resuspensión.
- **Limite el número de ciclos a un máximo de cinco.**

Si tiene alguna duda, póngase en contacto con el personal técnico de Invivoscribe. Estaremos encantados de ayudarle con cualquier duda de conservación.

### <span id="page-7-0"></span>**5. Instrumental**

El instrumental que se recoge en l[a Tabla 3](#page-7-1) debería usarse con las siguientes combinaciones validadas para la preparación de la genoteca y la secuenciación del kit de ensayo LymphoTrack Dx *TRG* para S5/PGM:

- Ion Chef™ e Ion S5
- Ion OneTouch 2<sup>™</sup> (OT2) e Ion S5
- Ion OT2 e Ion PGM

<span id="page-7-1"></span>**Tabla 3.** Instrumentos recomendados.

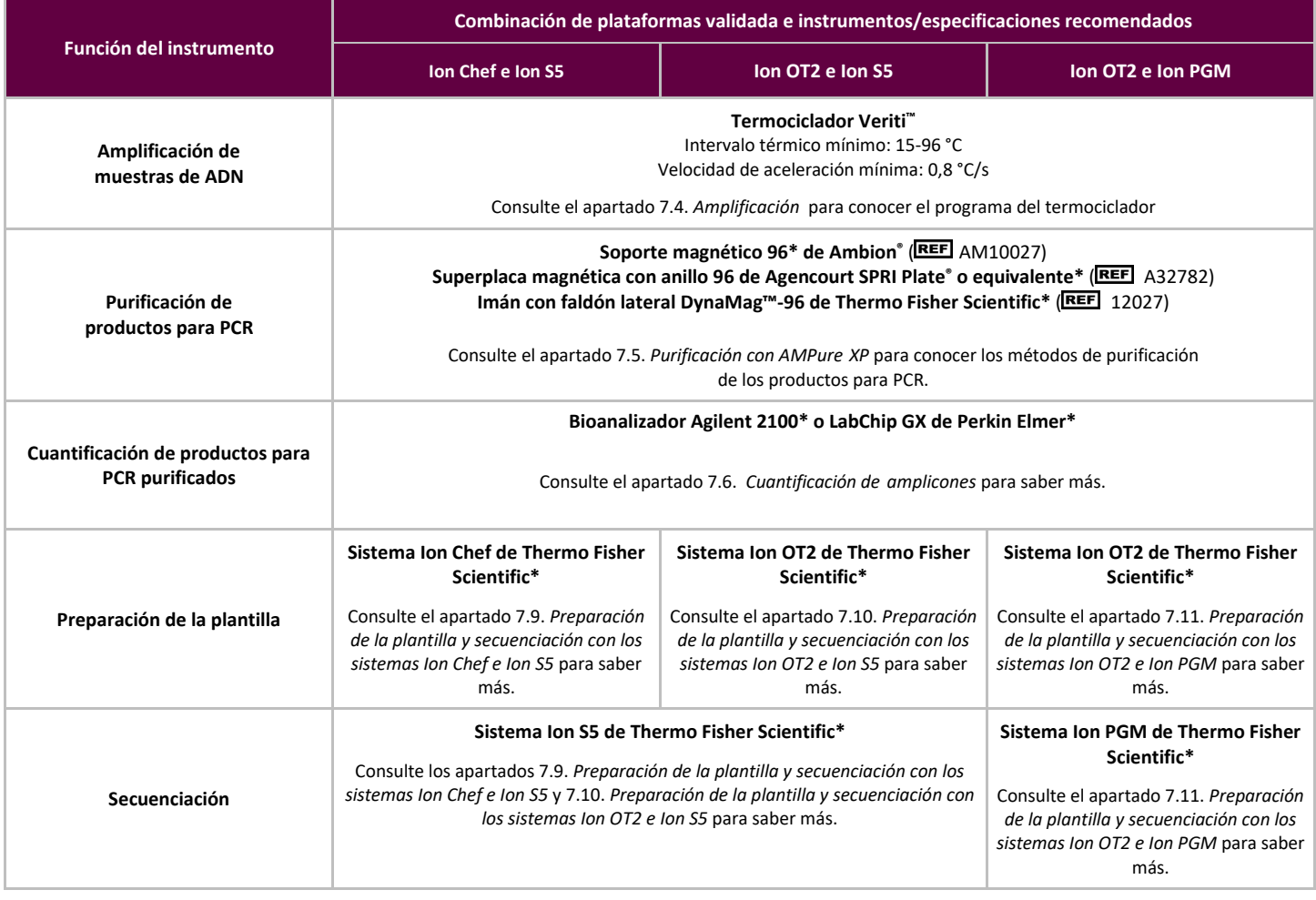

**Nota:** Siga las instrucciones de instalación, uso, calibración y mantenimiento del fabricante.

\* Advertencia: estos productos no contienen el marcado CE.

### <span id="page-8-0"></span>**6. Recogida y preparación de las muestras**

#### <span id="page-8-1"></span>6.1. Precauciones

Las muestras biológicas procedentes de seres humanos pueden contener materiales potencialmente infecciosos. Manipule las muestras de acuerdo con el programa sobre patógenos de transmisión hemática de su centro y de acuerdo con un nivel de bioseguridad 2.

#### <span id="page-8-2"></span>6.2. Sustancias que pueden interferir

Las siguientes sustancias pueden interferir con la PCR:

- Quelantes de cationes divalentes
- Puntas de pipeta de baja retención
- **EDTA** (no significativo en concentraciones bajas)
- **Heparina**

#### <span id="page-8-3"></span>6.3. Requisitos y manipulación de las muestras

- El aporte mínimo es de 50 ng de ADN de primera calidad (5 µl de ADN de la muestra en una concentración mínima de 10 ng/ $\mu$ l).
- Este kit de ensayo analiza ADN genómico extraído y purificado. El ADN debe cuantificarse de acuerdo con un método específico para el ADN bicatenario (ADNbc) y debe estar exento de inhibidores de amplificación de la PCR.
- Resuspenda el ADN en una solución del tipo TE 0,1X (Tris-HCl 1 mm, EDTA 0,1 mm, pH 8,0, preparada con agua para uso en biología molecular) o en agua para uso en biología molecular.

#### <span id="page-8-4"></span>6.4. Almacenamiento de la muestra

El método de conservación de las muestras debe garantizar la ausencia de degradación del ADN.

# <span id="page-9-0"></span>**7. Procedimiento de ensayo**

#### <span id="page-9-1"></span>7.1. Materiales suministrados

Consulte la [Tabla 2](#page-5-2) para saber qué materiales se suministran.

#### <span id="page-9-2"></span>7.2. Materiales necesarios no suministrados

#### **Tabla 4.** Materiales necesarios no suministrados

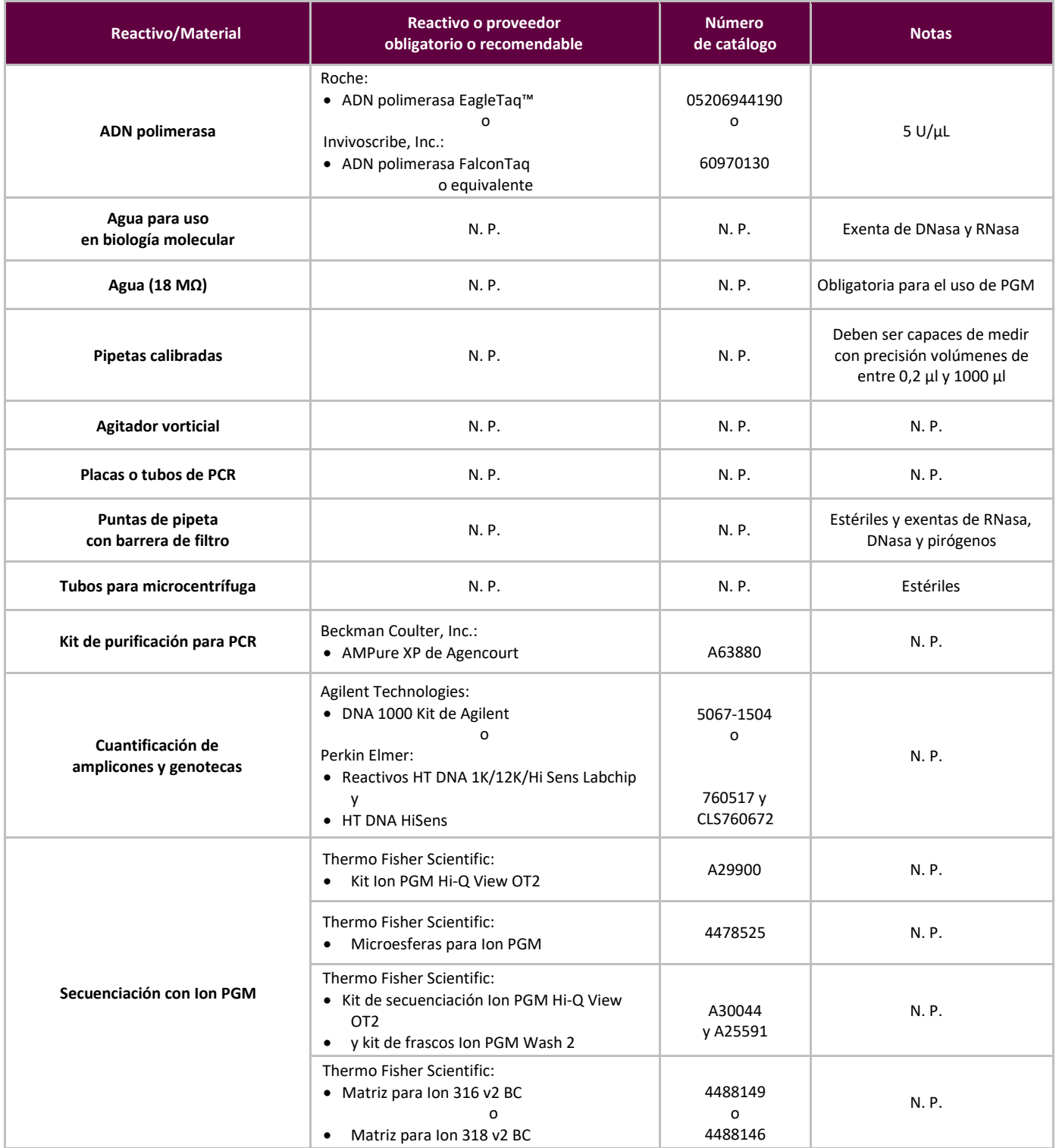

#### **Tabla 4.** Materiales necesarios no suministrados

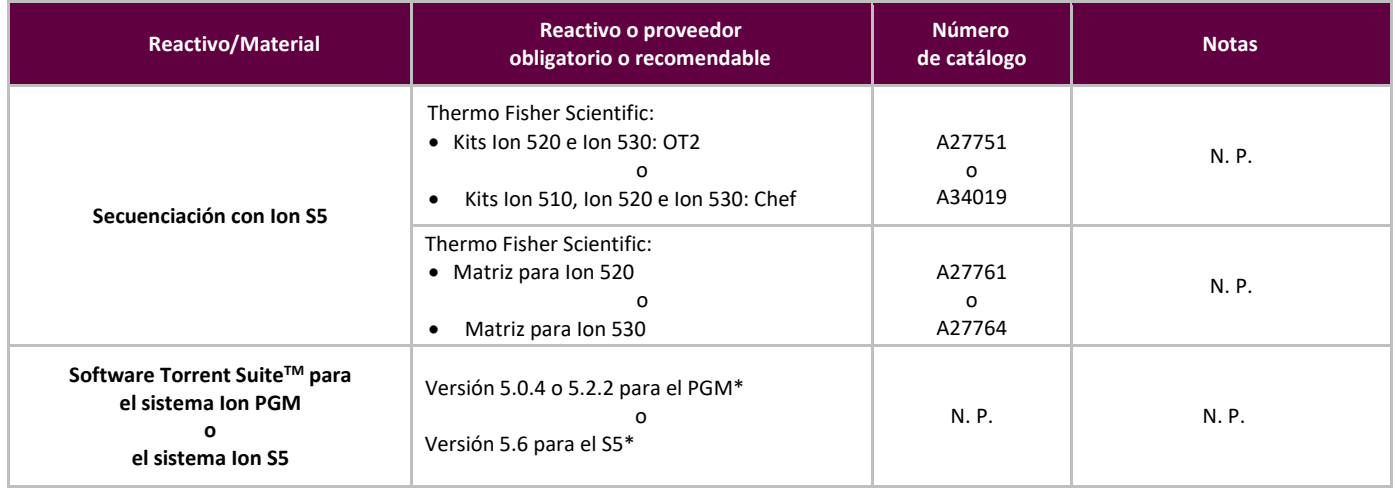

<span id="page-10-0"></span>**\*Nota:** Se usaron estas versiones del software en los ensayos de validación del instrumental especificado.

#### 7.3. Preparación de los reactivos

Para asegurarse de que las muestras de ADN no contengan inhibidores de la PCR y sean suficientes —tanto en calidad como en cantidad— como para generar un resultado válido, analícelas con la mezcla maestra Specimen Control Size Ladder de Invivoscribe ( 20960021 [ABI] o 20960020 [gel]). Este producto apunta a numerosos genes con el propósito de generar una serie de amplicones a 100, 200, 300, 400 e 600 bp; il dimensionamento può variare +/- 5 bp a causa delle differenze di dimensioni standard/strumento. La verifica dell'integrità del DNA è particolarmente importante per campioni difficili, como los tejidos FFIP.

**Utilice los controles positivo y negativo** para garantizar que el análisis se haya realizado correctamente.

**Configure un control en blanco (CB)** para asegurarse de que no haya contaminación durante el proceso de configuración de la PCR.

- 7.3.1. Póngase los guantes para sacar las mezclas maestras del congelador. Deje que los tubos se descongelen. A continuación, mézclelos suavemente en el agitador vorticial y centrifugue.
- 7.3.2. Encienda la campana de extracción o la cabina para PCR y pipetee 45 µl de cada tubo de mezcla maestra a una placa para PCR limpia (un pocillo por mezcla maestra y una mezcla maestra por muestra).
	- Incorpore dos controles a cada serie (uno positivo y uno negativo) y un CB.
	- Por lo que respecta al CB, use agua para uso en biología molecular y no ADN.
- 7.3.3. Añada 0,2 µl de ADN polimerasa Taq (5 U/µl) a los pocillos que contengan las alícuotas de las mezclas maestras.
- 7.3.4. Añada 5 µl de la muestra de ADN (en una concentración mínima de 10 ng/µl), ADN de control o agua para uso en biología molecular (CB) a los pocillos que contengan las reacciones de la mezcla maestra.
	- Pipetee arriba y abajo de 5 a 10 veces para mezclar.
	- Cierre la placa, centrifugue e introdúzcala en el termociclador.

**Tabla 5.** Configuración de la reacción

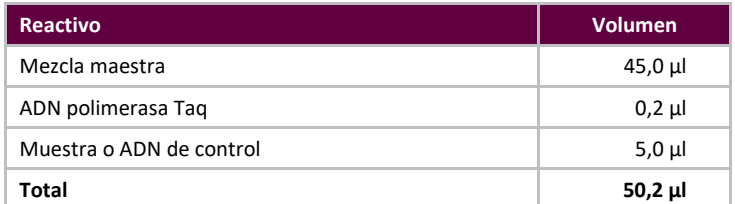

#### <span id="page-11-0"></span>7.4. Amplificación

#### 7.4.1. Amplifique las muestras a través del protocolo para PCR que figura en l[a Tabla 6.](#page-11-2)

#### **Tabla 6.** Protocolo para PCR

<span id="page-11-2"></span>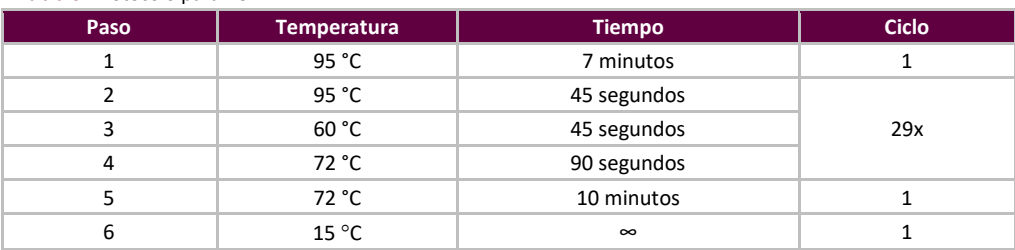

7.4.2. Cuando el programa de amplificación termine, extraiga la placa para PCR del termociclador. Si no va a continuar con el proceso de inmediato, conserve los productos de la PCR a 4 °C durante un día.

#### <span id="page-11-1"></span>7.5. Purificación con AMPure XP

La purificación de los productos de la PCR —derivados de las muestras y los controles positivos, negativos o en blanco se realizó a través del sistema de purificación para PCR AMPure XP de Agencourt.

#### **Preparación:**

- 7.5.1. Extraiga el reactivo AMPure XP del espacio de conservación y deje que se ajuste a la temperatura ambiente antes de usarlo. Agite suavemente el frasco AMPure XP de Agencourt para resuspender las partículas magnéticas que puedan haberse asentado.
- 7.5.2. Transfiera el volumen necesario del reactivo AMPure XP de Agencourt a un tubo de 2 ml nuevo para reducir al mínimo el riesgo de contaminación por medio de las puntas de la pipeta.
	- Volumen necesario del reactivo AMPure XP de Agencourt = n x 90 µl (siendo n el número de muestras por purificar).
- 7.5.3. Prepare una solución matriz (0,5 ml por cada muestra por purificar) de etanol al 70 % y agua estéril.

#### **Fijación de amplicones a partículas magnéticas:**

- 7.5.4. Añada 90 µl de las alícuotas del reactivo AMPure XP de Agencourt **a temperatura ambiente** a cada muestra por purificar.
	- **Pipetee arriba y abajo 10 veces para mezclar.**
	- El color de la mezcla debe ser homogéneo tras la mezcla.
	- Incube 5 minutos a temperatura ambiente.
- 7.5.5. Coloque las muestras ya mezcladas en el soporte magnético 96 de Ambion e incube a temperatura ambiente durante 5 minutos para permitir que las partículas magnéticas se separen de la solución.
	- No retire la placa del soporte magnético en ningún momento a lo largo del procedimiento hasta llegar al apartad[o 7.5.10.](#page-12-1)
- 7.5.6. Utilice una pipeta P200 (o una pipeta multicanal similar) ajustada en 135 μl para aspirar el sobrenadante y deséchelo.
	- Utilice una pipeta P10 (o una pipeta multicanal similar) ajustada en 10 μl para eliminar cualquier exceso de sobrenadante.
	- No elimine las partículas magnéticas.

#### <span id="page-12-2"></span>**Lavado:**

- 7.5.7. Sin retirar la placa del soporte magnético, añada 200 μl de etanol al 70 % a cada muestra. Incube durante 30 segundos a temperatura ambiente.
	- Utilice una pipeta P200 (o una pipeta multicanal similar) ajustada en 195 μl para aspirar el etanol y deséchelo.
	- Utilice una pipeta P10 (o una pipeta multicanal similar) ajustada en 10 μl para eliminar el exceso de etanol.
	- No elimine las partículas magnéticas.
- 7.5.8. Repita las instrucciones que figuran en el apartado [7.5.7](#page-12-2) hasta completar dos lavados.
- 7.5.9. Asegúrese de no retirar la placa del soporte magnético y deje que las partículas magnéticas se sequen al aire durante 5 minutos.

#### <span id="page-12-1"></span>**Elución:**

- 7.5.10. Retire la placa del soporte magnético. Añada 40 μl de la solución amortiguadora 1X TE.
	- Mezcle con la pipeta hasta obtener una mezcla homogénea.
	- Asegúrese de que todas las partículas magnéticas estén en solución.
- 7.5.11. Incube a temperatura ambiente durante 2 minutos.
- 7.5.12. Coloque la placa sobre el soporte magnético durante al menos 5 minutos o hasta que el sobrenadante haya desaparecido.
- 7.5.13. Transfiera 35 μl del eluido a una placa nueva y cierre con cintas de sellado. Etiquete la placa y centrifugue brevemente para asegurarse de que el sobrenadante se haya asentado completamente en el fondo del pocillo.
	- Conserve a –20 °C o proceda con el siguiente apartado.

La figura 1 indica la eficacia de la purificación habitual.

<span id="page-12-0"></span>**Figura 1:** Ejemplo de resultado de la purificación de amplicones derivados de las mezclas maestras del **LymphoTrack Dx**  *TRG* **para PGM**. La imagen se generó tras el uso de productos no purificados y purificados en LabChip GX.

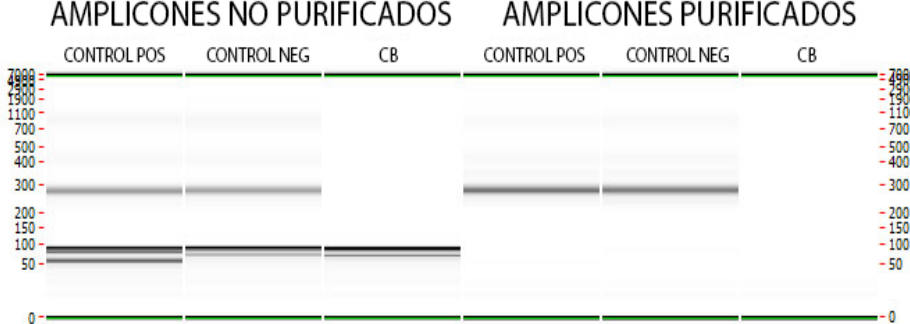

#### 7.6. Cuantificación de amplicones

Como parte del proceso de validación de la prueba, se siguieron las siguientes instrucciones para analizar datos con el bioanalizador Agilent 2100 (a partir del punto [7.6.1\)](#page-13-0) o con el LabChip GX de Perkin Elmer (a partir del punto [7.6.3\)](#page-13-1). El objetivo era cuantificar los amplicones de la PCR purificados a través de las muestras, controles y el CB.

Si va a cuantificar amplicones de PCR purificados procedentes de distintos kits de ensayo LymphoTrack Dx, asegúrese de analizar cada diana por separado (marcos incluidos) pues el intervalo de tamaño de las dianas varía con cada kit.

#### **Cuantificación con el bioanalizador Agilent 2100**

Prepárese para usar la matriz DNA 1000 de Agilent (consulte las instrucciones del kit DNA 1000 de Agilent para saber más).

#### **Interpretación de resultados:**

- 7.6.1. El electroferograma del pocillo se parecerá al electroferograma que se recoge en la figura 2. Las principales características de una serie satisfactoria son:
	- 13 picos para la escalera DNA 1000
	- **Resolución correcta de todos los picos**
	- **Punto de inicio plano**
	- Identificación correcta de ambos marcadores

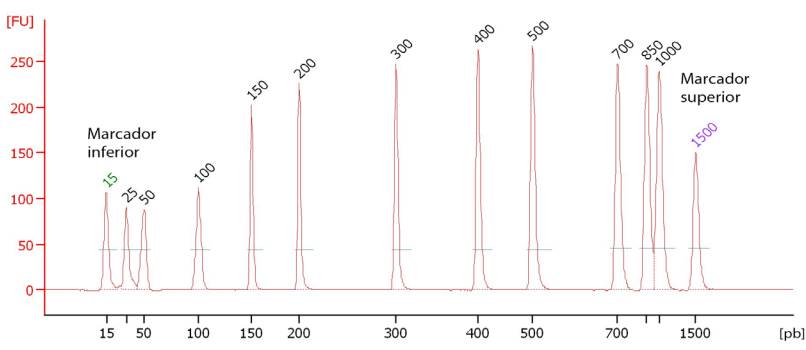

<span id="page-13-0"></span>**Figura 2:** Ejemplo de electroferograma de la escalera con indicación clara de los 13 picos.

7.6.2. Determine la molaridad (nmol/l) de cada muestra usando el software del bioanalizador. Si es necesario, proceda con la integración manual y agrupe todos los fragmentos de la genoteca en un mismo pico.

#### **Cuantificación con el LabChip GX de Perkin Elmer**

Prepárese para usar la matriz LabChip GX (consulte las instrucciones del LabChip GX de Perkin Elmer para saber más).

#### <span id="page-13-1"></span>**Análisis de datos:**

- 7.6.3. Por defecto, cada vez que realiza un experimento, se guarda un archivo de datos (*\*.gxd*) en una nueva carpeta (el nombre de la carpeta es la fecha actual) a la que se accede desde el acceso directo del escritorio a la carpeta **Data** (**Datos**).
- 7.6.4. Transfiera la carpeta que contiene el archivo de datos (*\*.gxd*) al equipo informático para su análisis.
- 7.6.5. Abra el software del LabChip GX, vaya a la barra de menú y seleccione **File Import Data** (**Archivo > Importar datos**) para abrir el archivo de datos que haya transferido (*\*.gxd*).
- 7.6.6. En el cuadrante superior izquierdo de la pantalla, verá un diagrama de la placa. Seleccione los pocillos que usará en el experimento para ver los datos asociados en las tablas de datos que se recogen más abajo. Al seleccionar un pocillo, este se mostrará en color azul.
- 7.6.7. Navegue a la barra de menú y seleccione **Analysis Analysis Settings** (**Análisis > Ajustes del análisis**).
	- Seleccione la pestaña *Smear Analysis* (*Análisis de extensión*) y añada los datos que figuran en l[a Tabla 7.](#page-14-1)
	- Cuando haya editado todos los datos, haga clic en **Apply** (**Aplicar**).

#### <span id="page-14-1"></span>**Tabla 7.** Ajustes del análisis de extensión

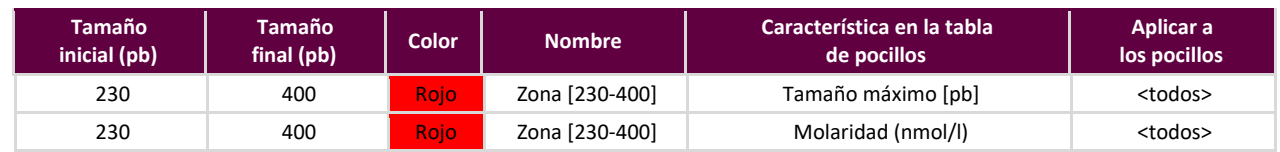

#### 7.6.8. Vuelva a la pantalla de inicio, vaya a la barra de menú y seleccione **File Export** (**Archivo > Exportar**).

#### 7.6.9. Revise la *Well Table* (*tabla de pocillos*) en la ventana emergente (denominada *LabChip GX – Export*).

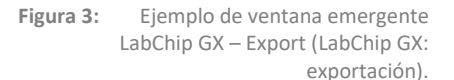

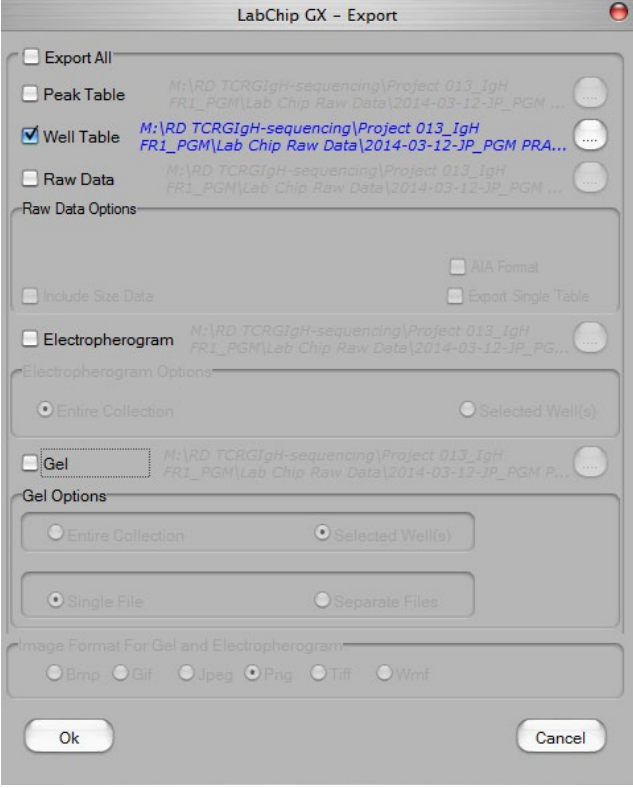

- 7.6.10. Haga clic en **OK** (**Aceptar**) para exportar a un archivo *\*.csv*.
- 7.6.11. Calcule la concentración de amplicones sin diluir. Para ello, multiplique el factor de dilución (50) por la concentración que indique el LabChip GX (nmol/l).

#### 7.7. Agrupación y cuantificación de la genoteca

<span id="page-14-0"></span>La cantidad de ADN que se cargue en el sistema de PCR en emulsión del Ion S5 o del Ion PGM es fundamental para generar datos de primera calidad en las series de secuenciación.

Los amplicones que se generen a partir de uno o varios kits de ensayo LymphoTrack Dx podrán agruparse en una genoteca para su secuenciación de acuerdo con las siguientes instrucciones.

- 7.7.1. Añada una **cantidad de amplicones similar** a la concentración que se haya calculado a través del bioanalizador o el LabChip GX (con la excepción del CB).
	- *P. ej.*, vierta 4 nm de cada amplicón a un volumen total de 10 μl y use la solución amortiguadora 1X TE como diluyente.
	- Agite con el agitador vorticial el tubo durante 5-15 segundos y centrifugue durante 3-5 segundos.

Si alguna de las muestras presenta una concentración considerablemente inferior o superior a 4 nm, ajuste los volúmenes de la muestra/solución amortiguadora TE de la genoteca y asegúrese de pipetear la misma cantidad de amplicones en cada muestra.

#### <span id="page-15-0"></span>7.8. Dilución del conglomerado de la genoteca

7.8.1. Determine el factor de dilución de la plantilla y asegúrese de que el resultado sea de ~20 pM (~12 x 10<sup>6</sup> moléculas por µl). Para ello, use la siguiente fórmula:

#### **Factor de dilución de la plantilla = (concentración de la genoteca en pm)/20 pm Ejemplo:**

La concentración de la genoteca es de 4 nM (4000 pM) Factor de dilución de la plantilla = 4000 pM/20 pM = 200

Por lo tanto, la mezcla de 1 µl de la genoteca con 199 µl de la solución amortiguadora 1X TE o del agua exenta de nucleasas que se suministra con el kit Ion PGM Hi-Q View OT2 (dilución 1:200) da lugar a en torno a 20 pm (~12 x  $10^6$  moléculas por  $\mu$ l).

#### Utilice la dilución de la genoteca en un plazo de 48 horas.

#### <span id="page-15-1"></span>7.9. Preparación de la plantilla y secuenciación con los sistemas Ion Chef e Ion S5

Prepare y enriquezca una serie de partículas positivas Ion Sphere. A continuación, secuencie dicha serie en el sistema Ion S5 de acuerdo con la siguiente guía del usuario de Thermo Fisher Scientific:

- Kits Ion 510, Ion 520 e Ion 530: Chef (REF MAN0016854)
- 7.9.1. Configure una serie programada de acuerdo con lo que se indica en el apartado [7.12.](#page-16-0)

Todas las instrucciones, incluidas las de instalación, uso, calibración, limpieza y mantenimiento, se ajustan a las instrucciones del fabricante, a menos que se indique lo contrario.

#### <span id="page-15-2"></span>7.10. Preparación de la plantilla y secuenciación con los sistemas Ion OT2 e Ion S5

Prepare y enriquezca una serie de partículas positivas Ion Sphere con el OT2. A continuación, secuencie dicha serie en el sistema Ion S5 de acuerdo con la siguiente guía del usuario de Thermo Fisher Scientific:

- Kits Ion 520 e Ion 530: OT2 (REF] MAN0010844)
- 7.10.1. Configure una serie programada de acuerdo con lo que se indica en el apartad[o](#page-16-0)

Todas las instrucciones, incluidas las de instalación, uso, calibración, limpieza y mantenimiento, se ajustan a las instrucciones del fabricante, a menos que se indique lo contrario.

#### <span id="page-15-3"></span>7.11. Preparación de la plantilla y secuenciación con los sistemas Ion OT2 e Ion PGM

Prepare y enriquezca una serie de partículas positivas Ion Sphere con el OT2. A continuación, secuencie dicha serie en el sistema Ion PGM de acuerdo con las siguientes guías del usuario de Thermo Fisher Scientific:

- Kit Ion PGM Hi-Q View OT2 (REF MAN0014579)
- Kit de secuenciación Ion PGM Hi-Q View (REF) MAN0014583)

Todas las instrucciones, incluidas las de instalación, uso, calibración, limpieza y mantenimiento, se ajustan a las instrucciones del fabricante, a menos que se indique lo contrario.

**Nota: no utilice** el patrón de calibración del Ion PGM.

7.12.

- 7.11.1. Prepare una plantilla con el Ion OT2.
	- Si va a apuntar únicamente al *TRG*, podrá seleccionar las siguientes opciones en el menú desplegable:
		- o **PGM: Ion PGM Hi-Q View OT2 Kit 200** o
		- o **PGM: Ion PGM Hi-Q View OT2 Kit 400**
	- **Nota:** si va a apuntar a otras dianas, seleccione **PGM: Ion PGM Hi-Q View OT2 Kit 400** en el menú desplegable.
- 7.11.2. Secuencie la genoteca con el Ion PGM.
	- Siga las instrucciones del apartado [7.11.3](#page-16-1) para cargar la matriz.
	- Configure una serie programada de acuerdo con lo que se indica en el apartado [7.12.](#page-16-0)
- <span id="page-16-1"></span>7.11.3. Cargue la matriz del Ion PGM.

Siga estas instrucciones de carga de la matriz para que el proceso sea óptimo.

- 7.11.3.1. Tras *revisar la matriz*, prepárese para cargarla de acuerdo con las instrucciones del fabricante.
- 7.11.3.2. Tras ajustar la pipeta para la carga de las ISP (~30 µl) en la matriz de secuenciación a una velocidad de ~1 µl por segundo, lleve la matriz a la minicentrífuga y asegúrese de que la pestaña apunte hacia la parte interior (el centro de la minicentrífuga).
	- Asegúrese de que la pestaña de la minicentrífuga apunte hacia la parte interior y centrifugue durante 30 segundos. Después, gire dicha pestaña hacia el exterior.
- 7.11.3.3. Dé 2-3 golpes a la pestaña de la matriz contra la banqueta. Para evitar la formación de burbujas, no extraiga la muestra y vuelva a introducirla en la matriz.
- 7.11.3.4. Incline la matriz unos 45° y extraiga lentamente todo el líquido que pueda desde el puerto de carga. Para ello, tendrá que ajustar la pipeta. Deseche este líquido.
- 7.11.3.5. Si queda algo de líquido en la matriz, agítela durante 5 segundos con la pestaña apuntando hacia el exterior y extraiga y deseche cualquier resto. No dé vueltas a la matriz.
- 7.11.3.6. Si queda algo de líquido en la matriz tras agitarla brevemente, golpee suavemente la pestaña de la matriz contra la banqueta varias veces y extraiga y elimine el líquido que se haya acumulado. No tire la matriz por el desagüe. Proceda de inmediato con la selección de la *serie programada* y la *ejecución de la serie* (apartado 7.12).
- **Nota:** para la validación del método, se usaron las guías del usuario de Thermo Fisher Scientific que figuran en el apartado [16](#page-24-0) *[Referencias](#page-24-0)*, así como el procedimiento de carga de la matriz. Tras la hibridación del cebador de secuenciación, las reacciones se mantuvieron a 15 °C en el termociclador en lugar de a temperatura ambiente.

Si va a usar la v5.2.2 o v5.6 del software Torrent Suite, siga las instrucciones que figuran en el [Anexo A: Configurar el complemento](#page-27-0)  [FileExporter y cargar los códigos de barras personalizados](#page-27-0) para verificar la configuración del complemento FileExporter y cargar los códigos de barras personalizados usando el archivo LymphoTrack\_IonXpress.csv que se incluye en el CD suministrado ( 95000007). Si va a usar la v5.0.4 del software, continúe con [el apart](#page-16-0)ado 7.12.

#### <span id="page-16-0"></span>7.12. Configurar una serie programada

- 7.12.1. Configure una serie programada para el **Ion S5** o **PGM**. Inicie sesión en el navegador Torrent del servidor Torrent al que esté conectado el sistema.
- 7.12.2. Haga clic en la pestaña **Plan** (**Programar**) y, a continuación, en **Generic Sequencing** (S**ecuenciación genérica**), dentro de *Templates* (*Plantillas*). A continuación, seleccione **Plan New Run** (**Programar nueva serie**) en el cuadrante superior derecho.
- 7.12.3. Revise todas las opciones del *Plan Run Wizard* (*asistente de programación de series*) y seleccione las que proceda de acuerdo con la Tabela 8.
- 7.12.4. Seleccione la *Planned Run* (*serie programada*) y ejecútela.

**Tabla 8.** Opciones del asistente de programación de series por combinación de plataformas

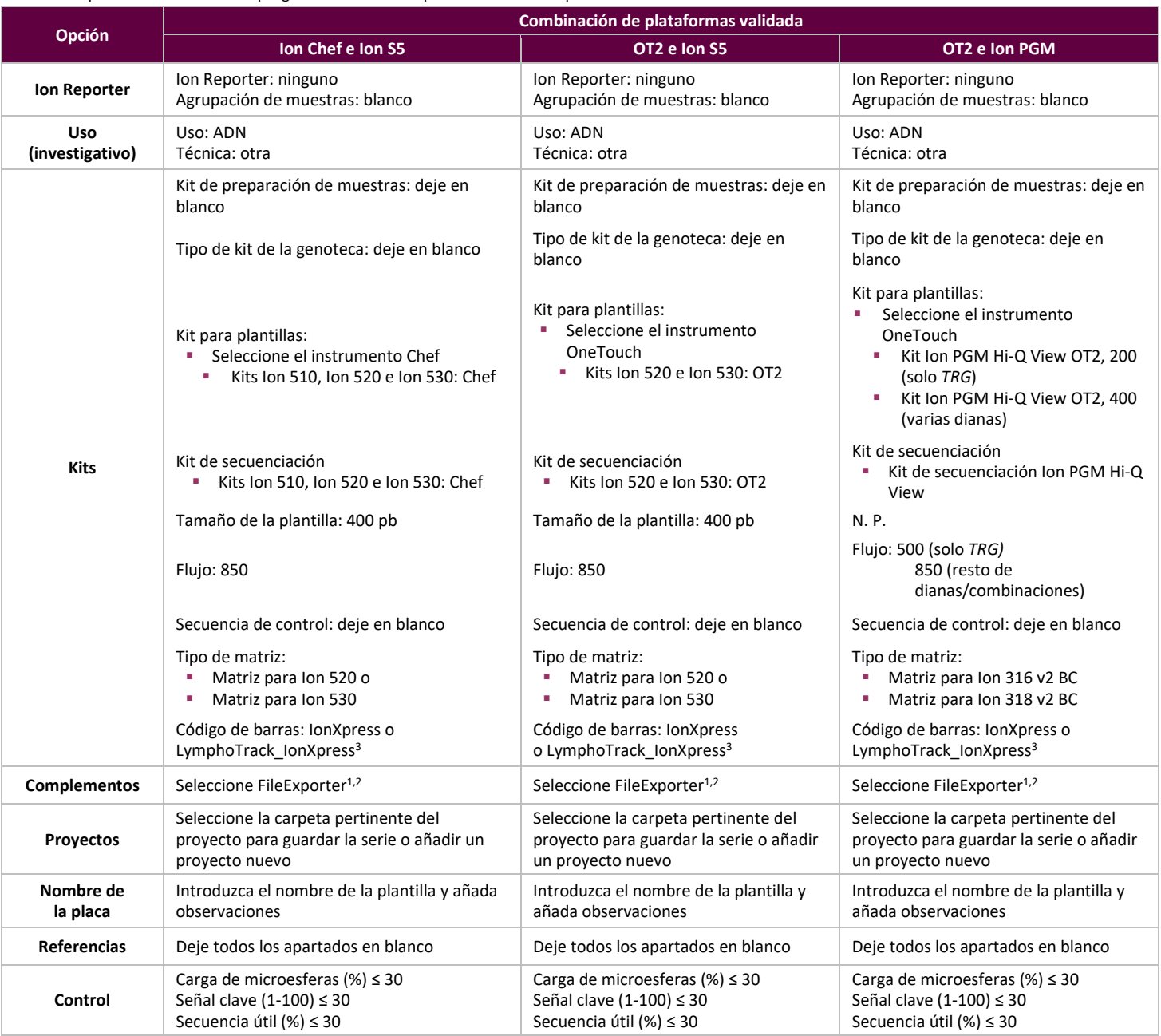

**<sup>1</sup>Nota**:Es posible que el complemento *FileExporter* de la versión 5.0.4 del software Torrent Suite™ no genere archivos FASTQ. Póngase en contacto con el servicio técnico de Thermo Fisher si recibe el mensaje DOCSTRING ERROR y necesita ayuda.

**2Nota:** Evite usar nombres largos, pues podrían interferir con el complemento *FileExporter*.

**<sup>3</sup>Nota:** Si va a utilizar la v5.2 o v5.6 del software, consulte el archivo *LymphoTrack\_IonXpress.csv*, que encontrará en el CD suministrado con el software ( 95000007).

**¡ATENCIÓN!** Si va a usar la v5.2.2 o v5.6 del software, póngase en contacto con el servicio técnico de Thermo Fisher, que le ayudará a actualizar los códigos de barras.

#### **Caracteres en el nombre de la muestra:**

- Utilice un nombre o identificador único para cada muestra. Si está analizando muestras por duplicado, denomine a los duplicados Muestra1a y Muestra1b, por ejemplo.
- Si no utiliza nombres exclusivos en las muestras que vaya a analizar en una misma matriz de secuenciación, el software LymphoTrack Dx para S5/PGM combinará numerosas muestras a lo largo de todo el proceso de análisis.
- Es fundamental que los nombres de los archivos contengan únicamente los siguientes caracteres: A-Z, a-z, 0-9, ., \_ (quion bajo) y -(guion).

El software puede fallar si detecta caracteres distintos de estos o más de un espacio consecutivos.

#### **Nombre de la muestra al multiplicar:**

Los índices solo pueden aparecer una vez en la serie programada. Por lo tanto, el nombre —que figurará en el nombre de archivo FASTQ— debe abarcar todos aquellos datos necesarios para rastrear las muestras secuenciadas con dianas múltiples y un mismo índice.

Rastree todas las muestras y dianas de la misma serie del Ion PGM o Ion S5 que se hayan secuenciado utilizando el mismo índice. Seleccione un identificador único para dichas muestras y dianas; deberá introducirlo en el campo Nombre de la muestra de la serie programada.

A continuación, encontrará una serie de ejemplos de nombres que puede utilizar para garantizar el seguimiento:

- S1\_FR1\_FR2\_FR3\_IGK (muestra secuenciada con distintos kits de ensayo y el mismo índice).
- S1\_FR1\_S4\_TRG (muestras secuenciadas con distintos kits de ensayo y el mismo índice).
- Pool02 IX002 (Pool 02 hace referencia a todas las muestras/dianas secuenciadas con IonXpress 002).

#### **Índices para la multiplicación:**

Tenga en cuenta que los índices 5 y 6 de IonXpress no son aplicables a los kits de ensayo LymphoTrack IGH (FR1, FR2, FR3) ni TRG y que los índices 3, 5, 6, 7, y 15 no son aplicables a los kits de ensayo LymphoTrack Dx IGK para Ion S5 e Ion PGM.

### <span id="page-18-0"></span>**8. Análisis de los datos**

El kit de ensayo LymphoTrack Dx *TRG* para S5/PGM se diseñó con el objetivo de producir datos de secuenciación que pudieran analizarse con el software LymphoTrack Dx para S5/PGM, que encontrará en el CD que se incluye con el pedido (**REF** 95000007). **Dicho CD recoge las instrucciones de instalación y uso del software.**

Al preparar las muestras con el kit de ensayo LymphoTrack Dx *TRG* para S5/PGM, se generan archivos FASTQ que se procesan con facilidad con la aplicación de análisis de datos LymphoTrack Dx.

#### **Caracteres en el nombre de la ruta y del archivo:**

1) Evite espacios en los nombres de las rutas de los archivos de datos o del software (las rutas incluyen nombres de carpetas de archivos y de archivos); no podrá incluir más de un espacio.

2) Es fundamental que los nombres de los archivos contengan únicamente los siguientes caracteres: A-Z, a-z, 0-9, \_ (quión bajo) y -(guión).

El software LymphoTrack Dx para S5/PGM puede fallar si detecta caracteres distintos de estos o más de un espacio consecutivos en el nombre del archivo. Asegúrese de usar únicamente estos caracteres al configurar la serie programada.

### <span id="page-19-0"></span>**9. Especificaciones del ensayo**

Los valores que genera el software se redondean a la cifra decimal más cercana para determinar los resultados del ensayo.

- Validez de las series en el Ion S5 y PGM
	- $\circ$  Carga > 50 %
	- o Enriquecimiento > 50 %
	- $\circ$  Clonalidad > 50 %
- % de lecturas con control positivo en *TRG ≥ 2,5 %*
- % de lecturas con control negativo en SNG < 1.0 %

### <span id="page-19-1"></span>**10. Limitaciones de procedimiento**

- Este kit de ensayo no identifica el 100 % de las poblaciones de células clonales.
- Los kits de ensayo basados en la PCR están sujetos a interferencia por degradación del ADN o inhibición de la amplificación mediante PCR en caso de presencia de heparina u otros fármacos en la muestra analizada.
- La mayor parte de las tecnologías, incluso las de secuenciación de nueva generación, presentan un mayor nivel de varianza cuando se alcanza el límite de detección (LD) del propio método. Deben realizarse análisis de seguimiento cuando el resultado se acerca al LD del método.
- Los resultados de las pruebas de clonalidad molecular siempre deben interpretarse en el contexto de los datos clínicos, histológicos e inmunofenotípicos disponibles.

### <span id="page-19-2"></span>**11. Interpretación y elaboración de informes**

El *Resumen de lecturas combinadas* sirve para identificar las mejores secuencias de lecturas combinadas y su frecuencia antes de la determinación de la clonalidad a través de los criterios que se recogen a continuación. Consulte el apartado [8](#page-18-0) [Análisis](#page-18-0) *de los* [datos](#page-18-0) para saber más sobre el *Resumen de lecturas combinadas*. Ciertos procesos clonales pueden dar lugar a la detección de dos o más clones. Son ejemplos de ello las poblaciones dominantes con poblaciones subclonales o el desarrollo de numerosos trastornos linfoproliferativos. Es fundamental que estos casos se interpreten en un contexto clínico.

<span id="page-20-0"></span>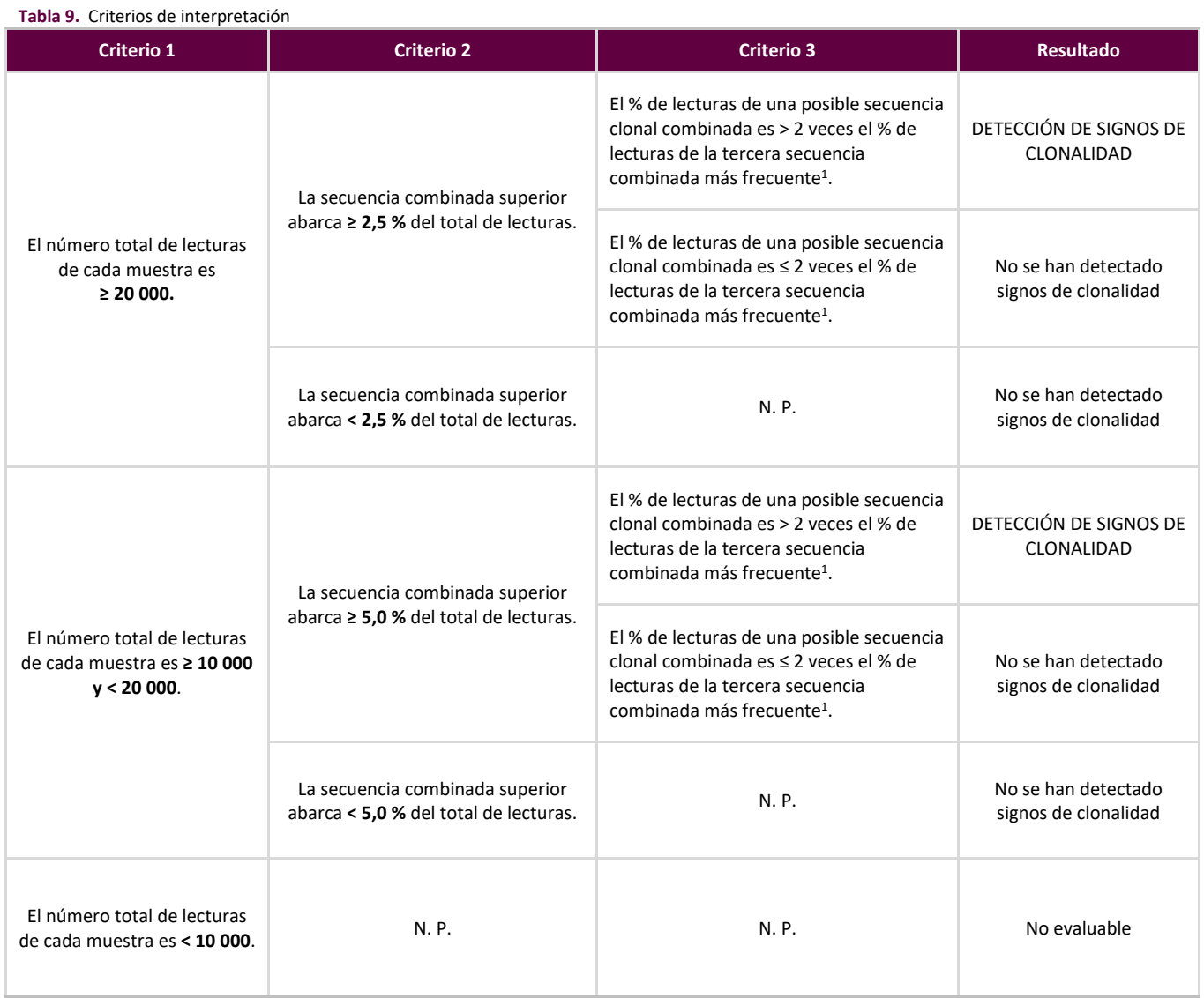

1Valores redondeados a la cifra decimal más cercana para su comparación.

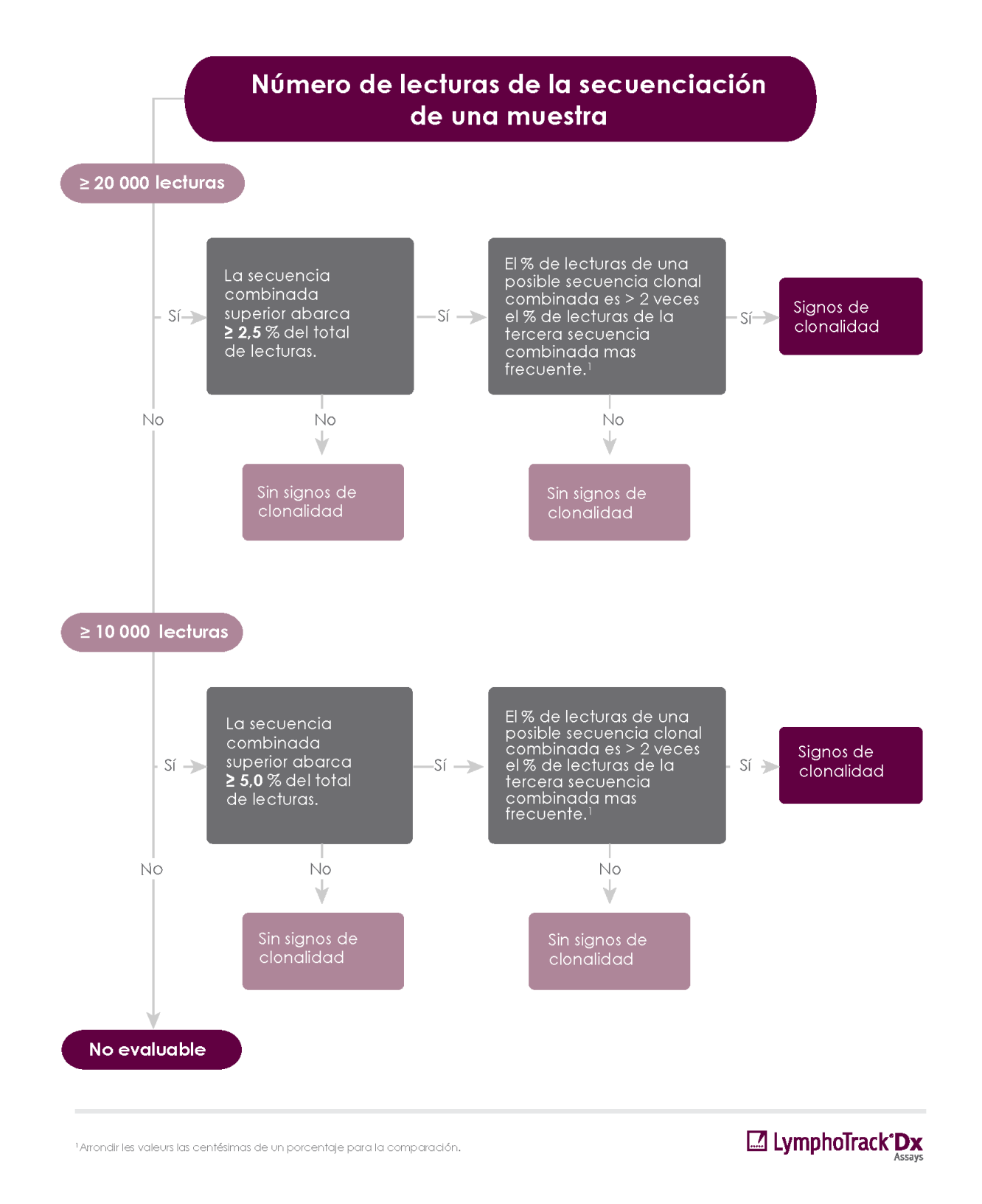

**Figura 4:** Interpretación de datos de acuerdo con los criterios de la [Tabla 9.](#page-20-0)

### <span id="page-22-0"></span>**12. Datos de la muestra**

### Informe del kit de ensayo TRG de LymphoTrack Dx

Nombre de la muestra: index001\_001

Recuento total de lecturas: 228970

Atención: no edite campos y guarde.

### Resumen de las 10 principales lecturas combinadas

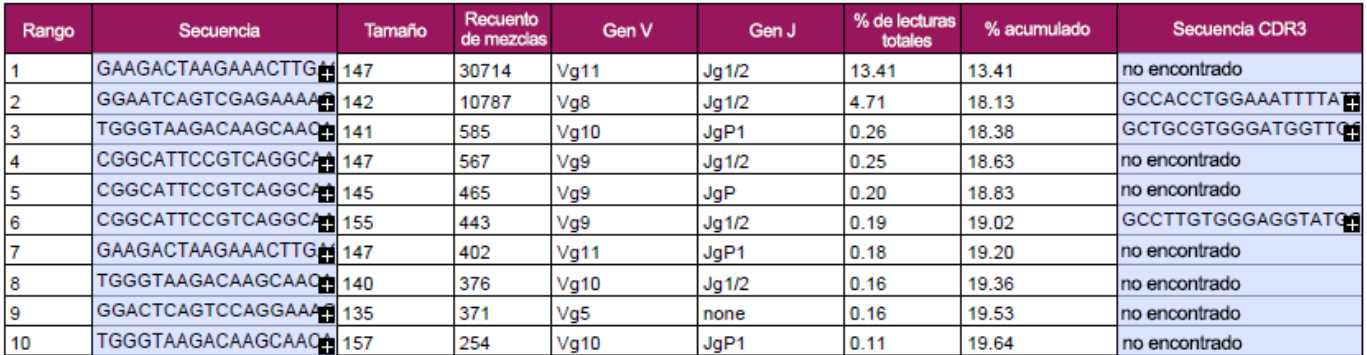

**Figura 5:** Esta tabla, que se genera por medio del LymphoTrack Dx Reporter, presenta las 10 lecturas más importantes de un total de 500 lecturas. Las lecturas se combinan entre sí cuando se diferencian en 1 o 2 pb. Las secuencias se generaron con el kit de ensayo LymphoTrack Dx *TRG* para S5/PGM y se analizaron con el software LymphoTrack Dx para S5/PGM (**REF** 95000007).

### <span id="page-22-1"></span>**13. Rendimiento**

Los resultados del kit de ensayo LymphoTrack Dx *TRG* para S5/PGM concuerdan con el diagnóstico del laboratorio. El porcentaje total de coincidencias, el porcentaje de coincidencias positivas (PPA) y el porcentaje de coincidencias negativas (NPA) fueron del 86 % (24/28 casos), el 75 % y el 100 %, respectivamente.

**Tabla 10.** Comparación entre el kit de ensayo LymphoTrack Dx *TRG* para S5/PGM y el diagnóstico clínico

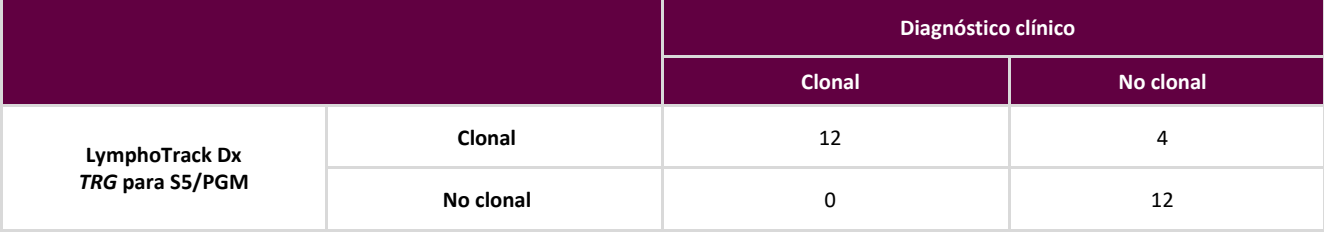

El rendimiento analítico del kit de ensayo LymphoTrack Dx *TRG* para S5/PGM se evaluó mediante el análisis de ADN de una estirpe celular clonal y ADN de amígdalas en distintas diluciones. El límite de detección (LD) se observó en una dilución de ADN al 5 %. El mayor porcentaje de lecturas de ADN de amígdala fue < 1 %. La regresión lineal  $R^2$  fue > 0,95 para un intervalo de entre el 0 % y el 10 % de dilución de ADN. El coeficiente de variación (CV%) en 8 series de 2 operadores, 2 lotes de reactivos y 2 instrumentos fue inferior al 20 % cuando se analizaron diluciones del 5 % y 10 % de ADN.

# <span id="page-23-0"></span>**14. Guía de resolución de problemas**

#### **Tabla 11.** Resolución de problemas

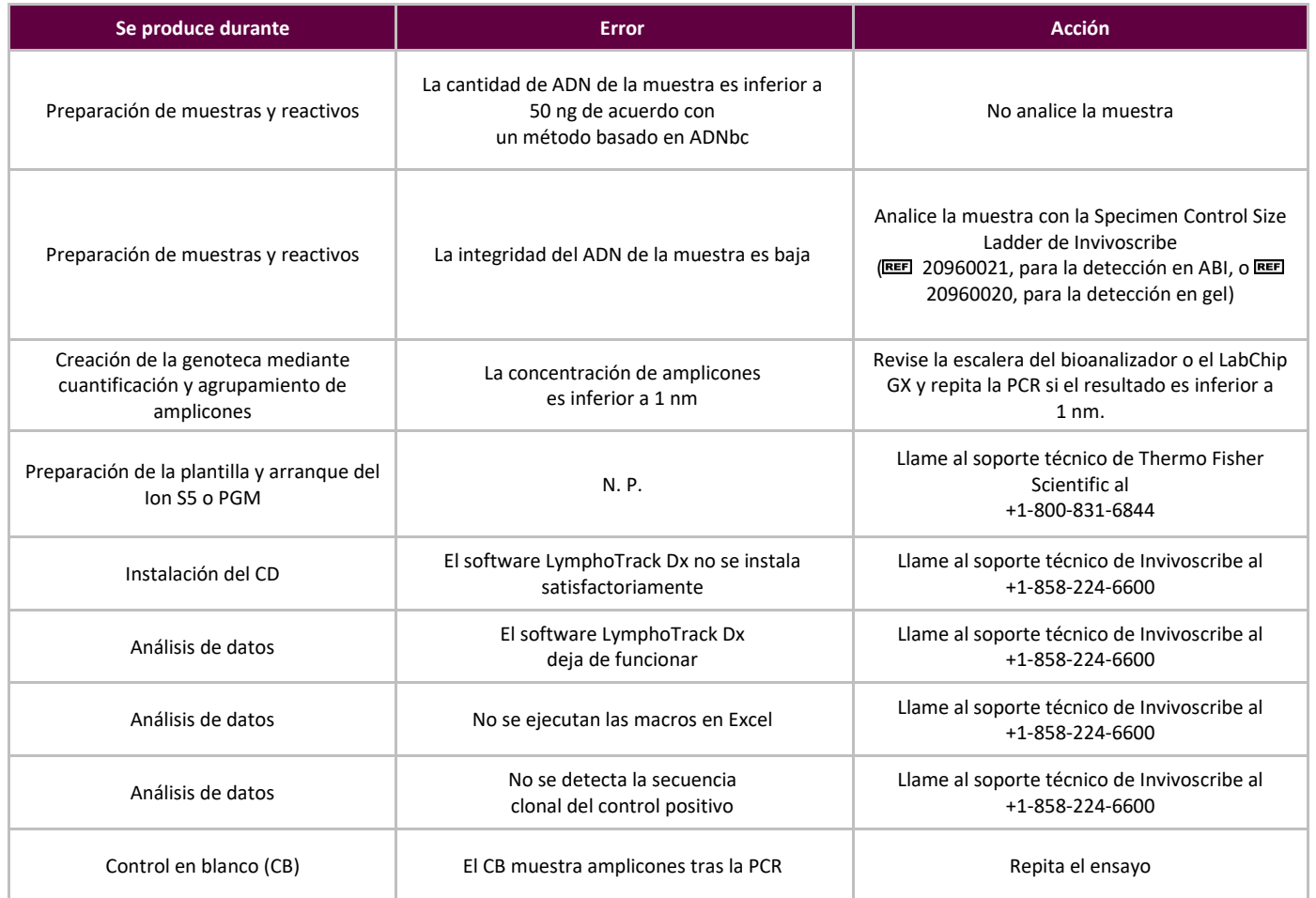

### <span id="page-23-1"></span>**15. Servicio técnico y atención al cliente**

Gracias por adquirir el kit de ensayo LymphoTrack Dx *TRG* para S5/PGM. Damos a su negocio el valor que realmente tiene. Será un placer ayudarle a comprender cómo funciona el kit de ensayo. Proporcionamos asistencia técnica continuada de lunes a viernes, de modo que pueda seguir usando los kits de ensayo en su laboratorio.

#### **Datos de Contacto**

Invivoscribe, Inc. 10222 Barnes Canyon Road | Building 1 | San Diego | California 92121-2711 | Estados Unidos Téléfono: +1 858 224-6600 | Fax: +1 858 224-6601 | Horario comercial: De 07:00 a 17:00 PST/PDT Servicio técnico: [support@invivoscribe.com](mailto:support@invivoscribe.com) | Atención al cliente: [sales@invivoscribe.com](mailto:sales@invivoscribe.com) | Sitio web: www.invivoscribe.com

### <span id="page-24-0"></span>**16. Referencias**

- Tonegawa, S. (1983): [Somatic Generation of Antibody Diversity.](http://www.nature.com/nature/journal/v302/n5909/abs/302575a0.html) Nature 302:575-581.
- Trainor, K. J. *et al.* (1990)[: Monoclonality in B-lymphoproliferative disorders detected at the DNA level.](http://www.ncbi.nlm.nih.gov/pubmed/2112032) Blood 75:2220-2222.
- Miller, J. E. (2013)[: Principle of Immunoglobulin and T Cell Receptor Gene Rearrangement.](http://www.springer.com/us/book/9781461447993) En: Cheng, L.; Zhang, D.; Eble, J. N. (ed.): Molecular Genetic Pathology (2<sup>nd</sup> Ed., sections 30.2.7.13 and 30.2.7.18). New York, USA: Springer Science & Business Media.
- Instrucciones de uso del software LymphoTrack Dx para S5/PGM (REF 95000007)
- Guía del DNA 1000 Kit de Agilent
- Manual del usuario del LabChip GX/GX II
- Manual del usuario del HT DNA High Sensitivity LabChip Kit LabChip GX/GXII
- Manual del usuario del Ion S5: Ion 510 & Ion 520 & Ion 530 Kit-Chef ((REE) Man0016854, Rev.C.0)
- Manual del usuario del Ion S5: Ion 520 & Ion 530 Kit OT2 ((REFI Man0010844, Rev. D.0)
- Manual del usuario del Ion PGM Hi-Q View OT2 Kit ((REF Man0014579, Rev A.0)
- Manual del usuario del Ion PGM Hi-Q View Sequencing Kit (REF (Man0014583, Rev A.0)
- [http://www.thermofisher.com](http://www.thermofisher.com/)
- [http://www.ioncommunity.thermofisher.com](http://www.ioncommunity.thermofisher.com/)
- [http://www.agilent.com](http://www.agilent.com/)
- [http://www.perkinelmer.com](http://www.perkinelmer.com/)

### <span id="page-24-1"></span>**17. Símbolos**

Los siguientes símbolos se usan en el etiquetado de los productos de diagnósticos por SNG de Invivoscribe.

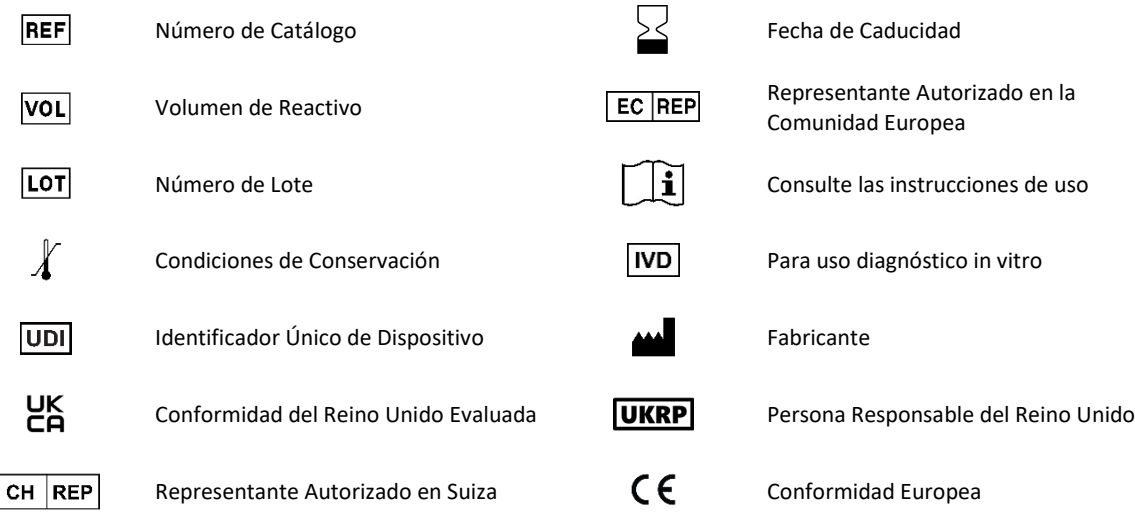

### **18. Aviso legal**

Este producto está cubierto por una o más de las siguientes patentes o solicitudes de patente propiedad de, o con licencia exclusiva para, Invivoscribe, Inc. (IVS): patente de los Estados Unidos núm.: 7.785.783; patente de los Estados Unidos núm.: 8.859.748 (junto con las solicitudes de división relacionadas con la solicitud original); patente europea núm.: EP 1549764B1 (validada en 16 países y ampliada por las patentes europeas núm. EP2418287A3 y EP 2460889A3); patente japonesa núm.: JP04708029B2; solicitud de patente japonesa núm.: 2006-529437; solicitud de patente brasileña núm.: PI0410283.5; patente canadiense núm.: CA2525122; patente india núm.: IN243620; patente mexicana núm.: MX286493; patente china núm.: CN1806051; y patente coreana núm.: 101215194.

El uso de este producto puede requerir métodos de amplificación de ácidos nucleicos, como la reacción en cadena de la polimerasa (PCR). La adquisición de las licencias necesarias para usar métodos de amplificación, reactivos, enzimas de amplificación o equipos cubiertos por patentes de terceros es responsabilidad del usuario. Invivoscribe, Inc. no otorga dicha licencia de forma explícita ni implícita.

©2023 Invivoscribe, Inc. Todos los derechos reservados. Las marcas comerciales que figuran en este documento son propiedad de Invivoscribe, Inc., de sus filiales o, en el caso de las marcas comerciales de terceros, de sus respectivos dueños.

### <span id="page-25-0"></span>**19. Kit de ensayo LymphoTrack Dx** *TRG* **para Ion S5: guía sintética**

- 19.1. Póngase los guantes para sacar las mezclas maestras del congelador. Utilice una mezcla maestra indexada distinta por cada muestra y control. Deje que los tubos de la muestra maestra se descongelen. A continuación, mezcle con el agitador vorticial.
- 19.2. Encienda la campana de extracción o la cabina para PCR y pipetee 45 µl de la mezcla maestra en los pocillos de una placa de PCR para muestras y controles positivos, negativos y en blanco (un pocillo por cada mezcla maestra indexada).
- 19.3. Añada 0,2  $\mu$ l de ADN polimerasa Taq o equivalente (a 5 U/ $\mu$ l) a cada mezcla maestra.
- 19.4. Añada 5 µl de la muestra de ADN (en una concentración mínima de 10 ng/µl) y 5 µl de las muestras de control a los pocillos que contengan las reacciones de la mezcla maestra y pipetee arriba y abajo 5-10 veces para mezclar.
- 19.5. Añada 5 µl de agua para uso en biología molecular al pocillo que contenga la mezcla maestra para el control en blanco y pipetee arriba y abajo 5-10 veces para mezclar.

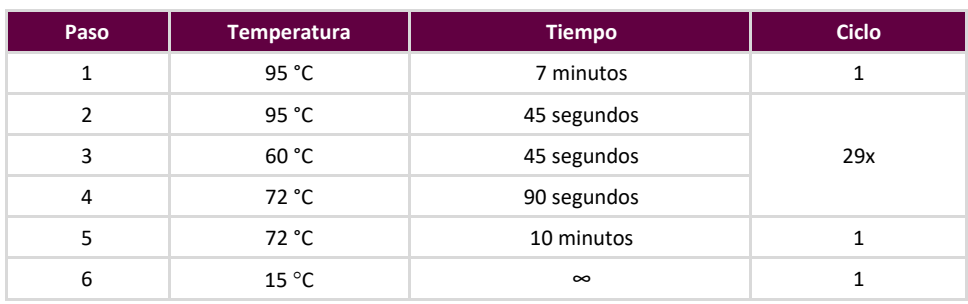

19.6. Cierre la placa y amplifique el ADN diana usando el programa estándar del termociclador.

- 19.7. Extraiga la placa de amplificación del termociclador.
- 19.8. Purifique los productos derivados de la PCR por medio del sistema de purificación para PCR AMPure XP de Agencourt. Añada 90 μl de partículas por cada 50 µl y, a continuación, eluya el ADN purificado en 40 µl de la solución amortiguadora TE.
- 19.9. Cuantifique los amplicones siguiendo el método pertinente (*p. ej.,* el bioanalizador Agilent 2100 o el LabChip GX**)**.
- 19.10. En función de la cuantificación, vierta una cantidad igual de cada amplicón en un tubo (no vierta el control en blanco); utilice la solución amortiguadora TE para alcanzar un volumen de 10 µl para cada mezcla maestra. Mezcle suavemente en el agitador vorticial y centrifugue.
- 19.11. Diluya la genoteca a 20 pm con agua exenta de nucleasas.
- 19.12. Proceda con la PCR en emulsión a fin de preparar la plantilla. Para ello, use el Ion Chef o el Ion OT2 acoplados al Ion ES:
	- a. Use el equipo Ion Chef y los kits Ion 510, Ion 520 e Ion 530: Chef, o
	- b. Use el equipo Ion OneTouch y los kits Ion 520 e Ion 530: OT2.
- 19.13. Encienda el Ion S5 y cargue la matriz para el Ion 520 o el Ion 530 con las ISP.
- 19.14. Configure una serie programada con el navegador Torrent.
- 19.15. Inicie la serie del Ion S5.
- 19.16. Analice y visualice los datos adquiridos por medio del paquete de software LymphoTrack para S5/PGM.

### <span id="page-26-0"></span>**20. Kit de ensayo LymphoTrack Dx** *TRG* **para Ion PGM: guía sintética**

- 20.1. Póngase los guantes para sacar las mezclas maestras del congelador. Utilice una mezcla maestra indexada distinta por cada muestra y control. Deje que los tubos de la muestra maestra se descongelen. A continuación, mezcle con el agitador vorticial.
- 20.2. Encienda la campana de extracción o la cabina para PCR y pipetee 45 µl de la mezcla maestra en los pocillos de una placa de PCR para muestras y controles positivos, negativos y en blanco (un pocillo por cada mezcla maestra indexada).
- 20.3. Añada 0,2 µl de ADN polimerasa Taq a cada mezcla maestra.
- 20.4. Añada 5 µl de la muestra de ADN (en una concentración mínima de 10 ng/µl) y 5 µl de las muestras de control a los pocillos que contengan las reacciones de la mezcla maestra y pipetee arriba y abajo 5-10 veces para mezclar.
- 20.5. Añada 5 µl de agua para uso en biología molecular al pocillo que contenga la mezcla maestra para el control en blanco y pipetee arriba y abajo 5-10 veces para mezclar.

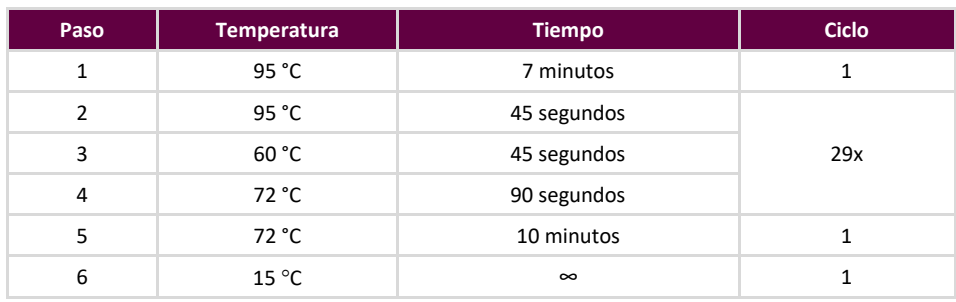

20.6. Cierre la placa y amplifique el ADN diana usando el programa estándar del termociclador.

- 20.7. Extraiga la placa de amplificación del termociclador.
- 20.8. Purifique los productos derivados de la PCR por medio del sistema de purificación para PCR AMPure XP de Agencourt. Añada 90 μl de partículas por cada 50 µl y, a continuación, eluya el ADN purificado en 40 µl de una solución amortiguadora TE.
- 20.9. Cuantifique los amplicones siguiendo el método pertinente (*p. ej.,* el bioanalizador Agilent 2100 o el LabChip GX).
- 20.10. En función de la cuantificación, vierta una cantidad igual de cada amplicón en un tubo (no vierta el control en blanco); utilice la solución amortiguadora TE para alcanzar un volumen de 10 µl para cada mezcla maestra. Mezcle suavemente en el agitador vorticial y centrifugue.
- 20.11. Diluya la genoteca a 20 pm con la solución amortiguadora 1X TE o el agua exenta de nucleasas que se suministra con el kit Hi-Q View OT2.
- 20.12. Utilice el instrumento Ion OneTouch 2 y el kit Ion PGM Hi-Q View OT2 para ejecutar la PCR por emulsión y generar partículas Ion Sphere (ISP) positivas.
- 20.13. Enriquezca las ISP positivas usando el Ion OneTouch ES.
- 20.14. Encienda el Ion PGM y cargue la matriz para el Ion 316 o el Ion 318 v2 BC con las ISP.
- 20.15. Configure una serie programada con el navegador Torrent.
- 20.16. Inicie la serie del Ion PGM.
- 20.17. Analice y visualice los datos adquiridos por medio del paquete de software LymphoTrack Dx para S5/PGM.

## <span id="page-27-0"></span>**21. Anexo A: Configurar el complemento** *FileExporter* **y cargar los códigos de barras personalizados**

Si va a usar la v5.2.2 o v5.6 del software Torrent Suite, verifique la configuración del complemento *FileExporter* y cargue los códigos de barras personalizados usando el archivo *LymphoTrack IonXpress.csv* que se incluye en el CD suministrado (REF) 95000007).

- 21.1. Compruebe la configuración del complemento *FileExporter*.
	- 21.1.1. Inicie sesión como administrador en el software Torrent Suite.
	- 21.1.2. Compruebe que la configuración del complemento *FileExporter* sea la correcta.
		- Pulse el icono con forma de engranaje ( $\bullet$ ) de la *pantalla de inicio del servidor del Torrent Suite* y seleccione **Plugins** (**Complementos**) en el menú desplegable.
		- Busque el complemento *FileExporter* y haga clic en el icono con forma de engranaje. A continuación, seleccione **Configure** (**Configurar**) para abrir la ventana de configuración.
		- En **File > Options** (**Archivo > Opciones**), marque todas las casillas sobre FASTQ.
		- En *Archive Type* (Tipo de archivo), seleccione **Zip** (**Zip**).
		- Seleccione la *opción de denominación* que corresponda.
		- Guarde la configuración.
	- 21.1.3. Compruebe los **cambios de configuración del complemento** por lo que respecta a *FileExporter.*
		- Haga clic en el icono con forma de engranaje (  $\bullet$  ) y seleccione **Configure** (**Configurar**).
		- Desplácese hacia abajo y haga clic en **Admin Interface** (**Interfaz de administración**).
		- Desplácese hacia abajo y seleccione **Plugins** (**Complementos**) en el lateral izquierdo. A continuación, seleccione **FileExporter**.
		- Asegúrese de que junto a *Status* y *Userinputfields* aparezca **{ }**. De lo contrario, elimine el contenido hasta que aparezca **{ }**. No cambie ningún otro parámetro (a menos que se indique aquí).
		- Seleccione **Save** (**Guardar**).

#### 21.2. Cargue los códigos de barras personalizados.

- 21.2.1. Inicie sesión como administrador en el software Torrent Suite.
	- Seleccione el icono con forma de engranaje ( ) y, a continuación, seleccione **References** (**Referencias**) en el menú desplegable.
	- Seleccione **Barcodes** (**Códigos de barras**) y, a continuación, seleccione **Add new DNA Barcodes** (**Añadir códigos de barras de ADN nuevos**).
	- Seleccione **Choose File** (**Seleccionar archivo**) y cargue el archivo *LymphoTrack IonXpress.csv*.
	- Dé un nombre al *conjunto de códigos de barras* (*p. ej.,* LymphoTrack\_IonXpress) y haga clic en **Upload** (**Cargar**).
	- El nombre del conjunto de códigos de barras se utilizará en todos los ensayos LymphoTrack de las muestras programadas.
	- Asegúrese de que los códigos de barras que haya añadido aparezcan en el menú **Barcodes** (**Códigos de barras**).
- 21.2.2. Vaya al apartado [7.12.](#page-16-0) *[Configurar una serie programada.](#page-16-0)*